## Office 365 Email Forwarding

From DMAC to Lynn University

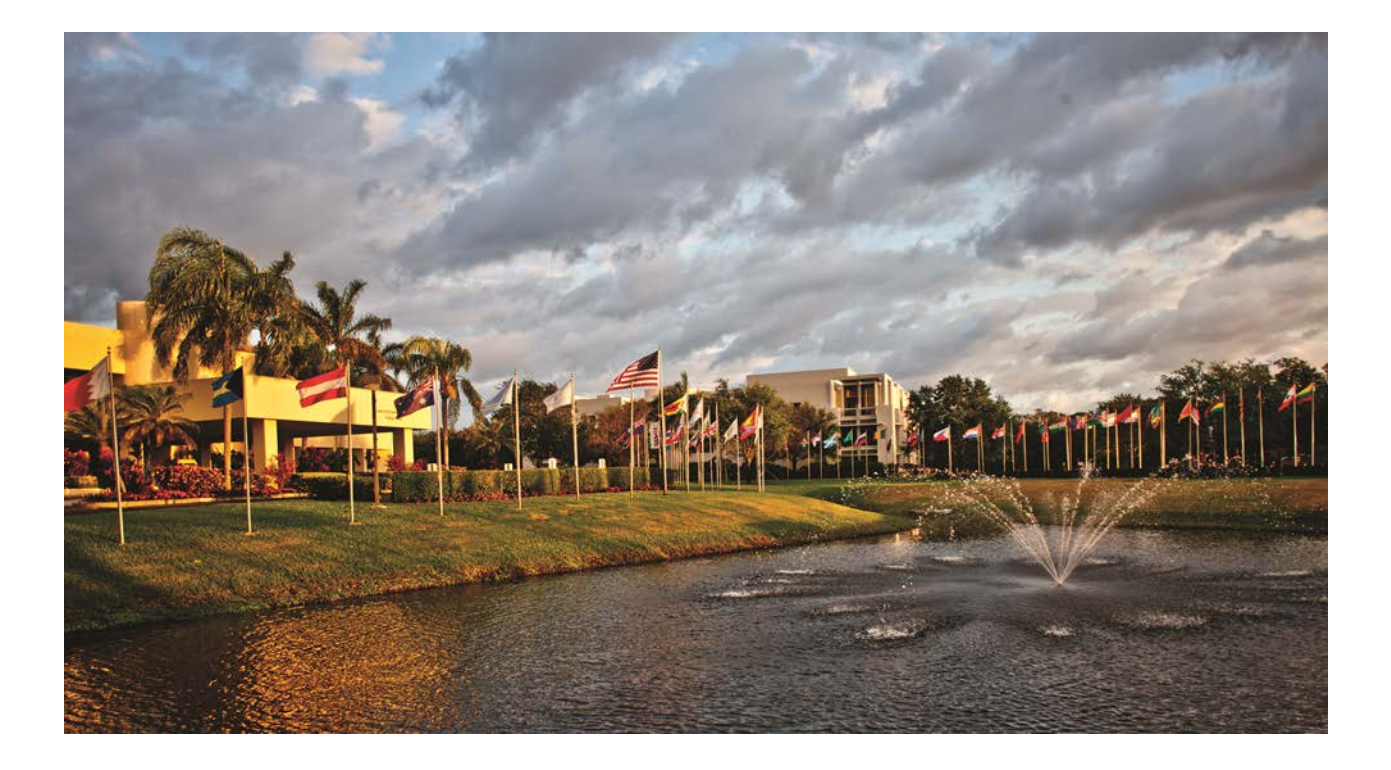

*Applies To: Office for business Outlook Web App for Office 365* It is easy to set up forwarding so email sent to your DMAC Office 365 account automatically goes to your Lynn University Office 365 account.

- 1. Sign in to Office 365 at [www.office.com/signin.](https://www.office.com/signin) Log in with your DMAC account.
- 2. At the top of the page, choose **Settings**  $\rightarrow$  **Mail.**

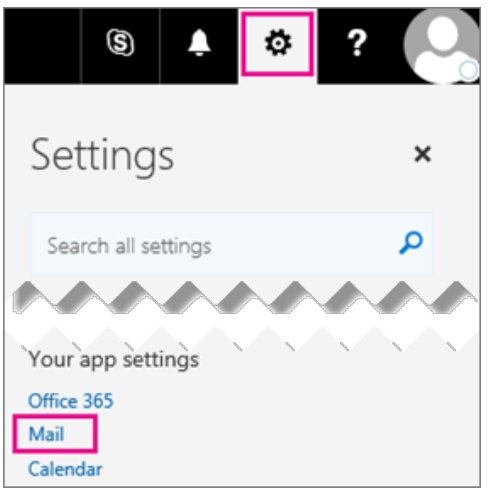

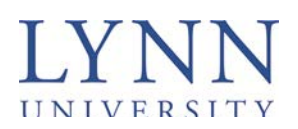

3. Choose **Forwarding**.

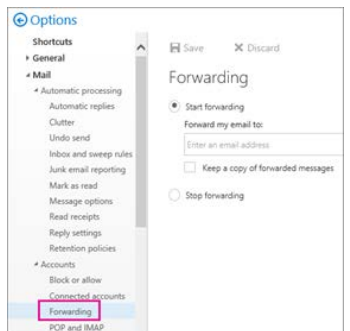

- 4. You can forward email to one other account. Type your Lynn.edu email address.
- 5. Click Save.

*Students: your Lynn email is your myLynn username followed by @email.lynn.edu*

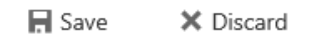

## Forwarding

Start forwarding

Forward my email to:

myemail@email.ynn.edu

Keep a copy of forwarded messages

Stop forwarding

*Staff / Faculty: your Lynn email is your myLynn username followed by @lynn.edu*

X

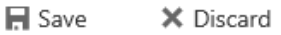

## Forwarding

 $\left( \bullet \right)$  Start forwarding

Forward my email to:

myemail@lynn.edu

Keep a copy of forwarded messages

Stop forwarding

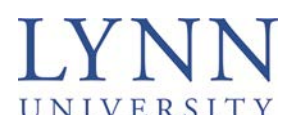